## **Les80 Kanana**

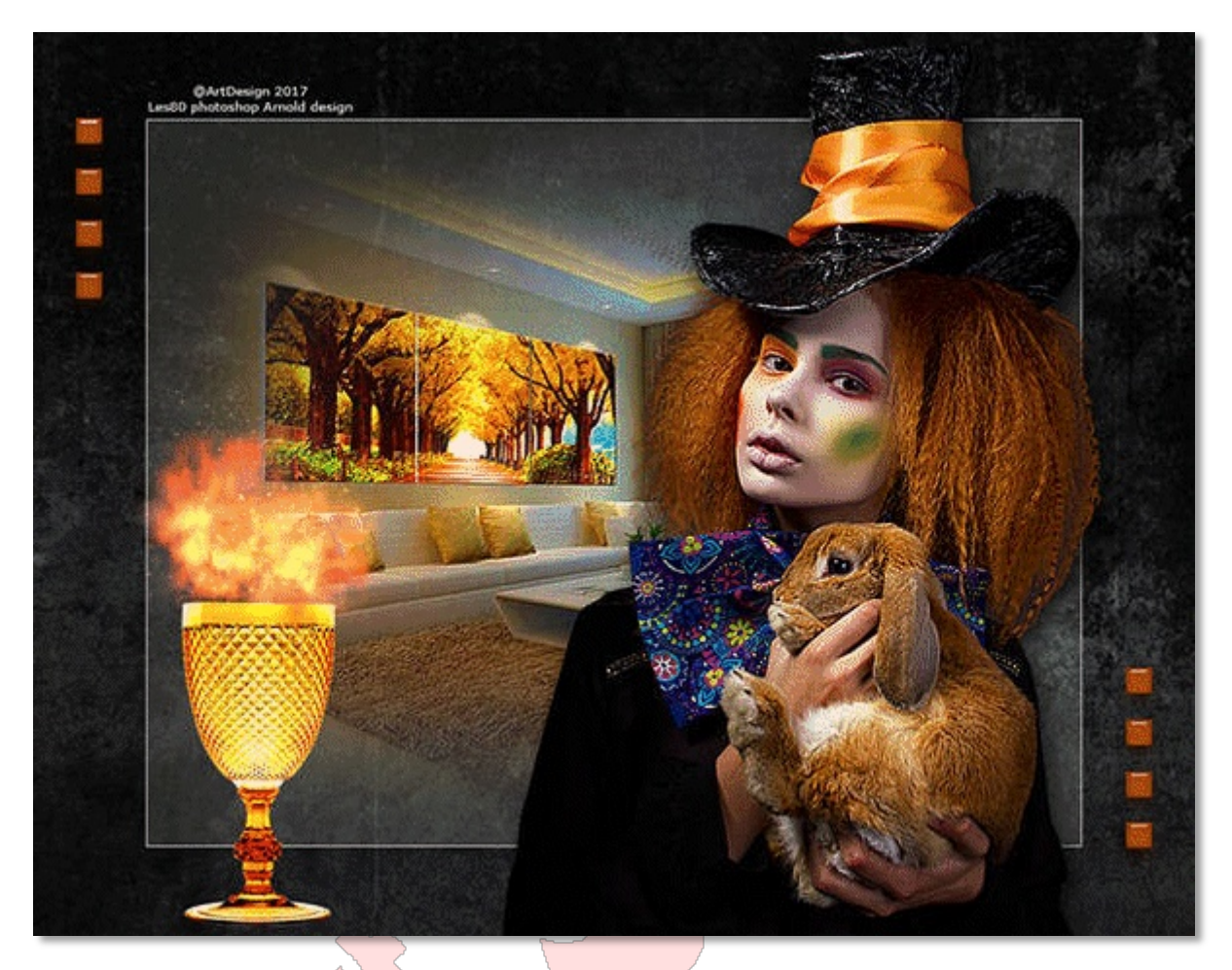

Download [hier](https://drive.google.com/file/d/0BynpTS7BSvqJQy1BRjhfVTBhcEU/view?usp=sharing) de materialen Dubbelklik op de eyecandy7 preset

## **Filters:**

- Eyecandy7 / glass
- 1 Open een nieuwe bestand van 900X700pix / resolutie=72 / transparant
- 2 Zet je voorgrond kleur op cdccca en het achtergrond kleur op zwart
- 3 Bewerken / vullen met je achtergrond kleur
- 4 Open 'grungtexjemsk' / sleep het naar je werkblad
- 5 CTRL+T / verschaal het over je gehele werkblad / OK
- 6 Zet de dekking van deze laag op 75%
- 7 Laag / nieuw / laag / OK
- 8 Bewerken / vullen met je voorgrond kleur
- 9 CTRL+T / B+H=80% / OK
- 10 Selecteer met je toverstaf het transparante gedeelte in je werkblad
- 11 Selecteren / selectie / omkeren
- 12 Selecteren / bewerken / slinken / 1pix / OK
- 13 Druk op delete van je toetsenbord
- 14 Laag / nieuw / laag / Ok
- 15 Bewerken / vullen met je voorgrond kleur
- 16 Zet de dekking van deze laag op 16%
- 17 CTRL+D
- 18 Open '4722-luzcristina' / sleep het naar je werkblad
- 19 CTRL+T / B+H=82% / X=364,50 en Y=349,50pix / OK
- 20 Open 'Circus\_colors\_by\_CibiBijoux' / sleep het naar je werkblad
- 21 Gum de reclame weg
- 22 CTRL+T / X=652,50 en Y=324pix / OK

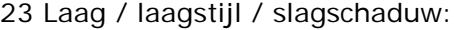

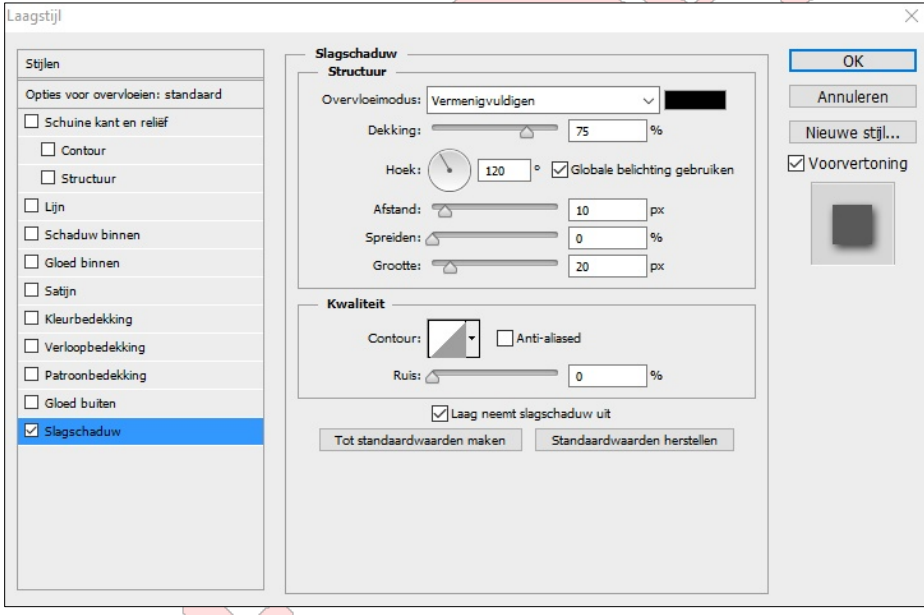

- 24 Filter / verscherpen / scherper
- 25 Open 'Coleçao Various 039 LDesigns-2017' / sleep het naar je werkblad
- 26 CTRL+T / B+H=25% / X=176,50 en Y=566pix / OK
- 27 Bestand / plaatsen / open 'deco8' / Ok
- 28 Laag / slimme objecten / omzetten in pixels
- 29 Filter / eyecandy7 / glass / zoek je meegeleverde preset op:

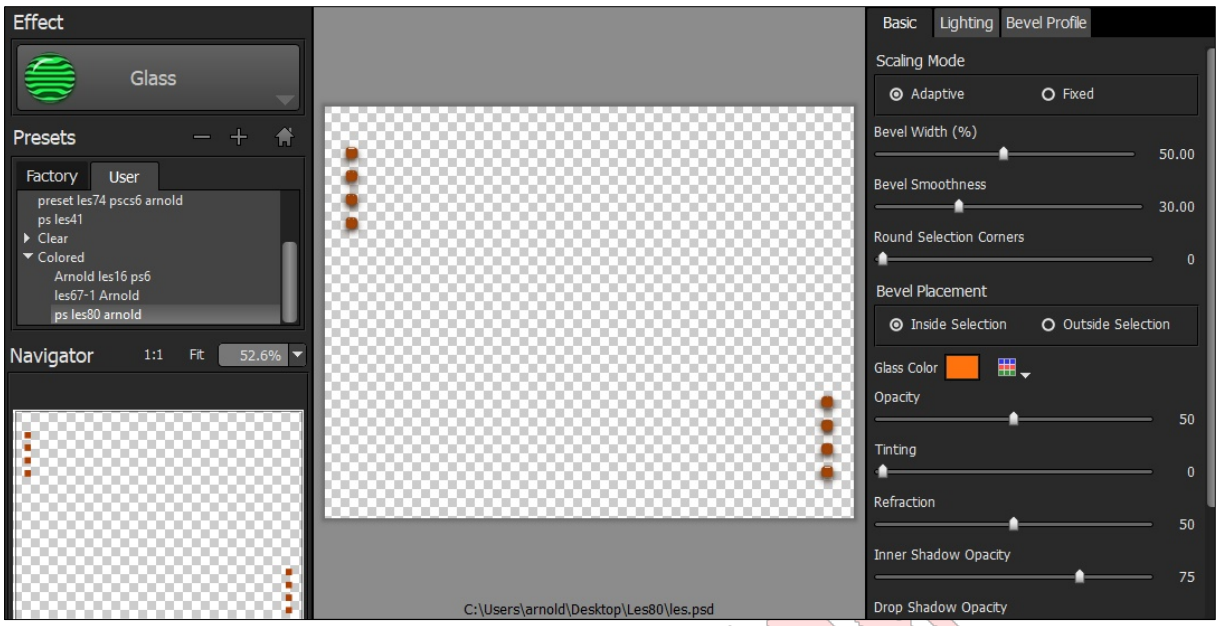

- 30 Zet een watermerk op je creatie
- 31 Laag / 1laag maken
- 32 Afbeelding / afbeeldingsgrootte / 600pix in de breedte
- 33 Opslaan als Les80.jpg

## **Sluit PS en open PI**

- 34 Open Les80.jpg in Pl
- 35 Zoek emitter fire\_01.il3 / flames / BurnartFlames (Bernard Haseloff)
- 36 Klik 2X boven het glas:

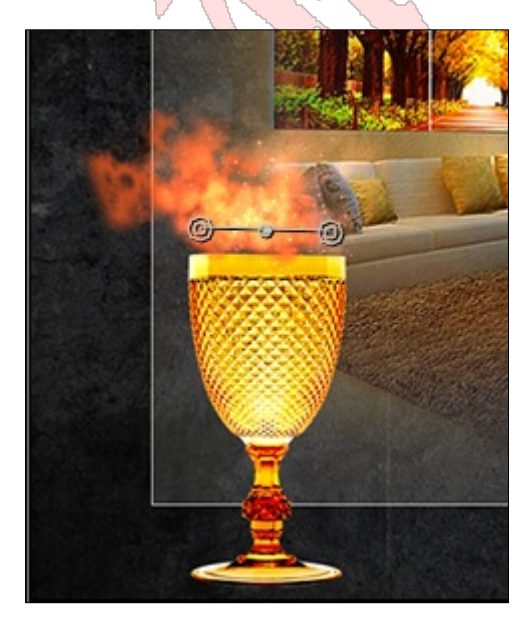

37 Zet Current- en Start frame op 100

38 Save output

39 Opslaan als anim.jpg in een map

## **Sluit PI en open AS**

40 Bestand / wizard animatie / open je .jpg bestanden

41 CTRL+A

42 Opslaan als Les80.gif

Succes!

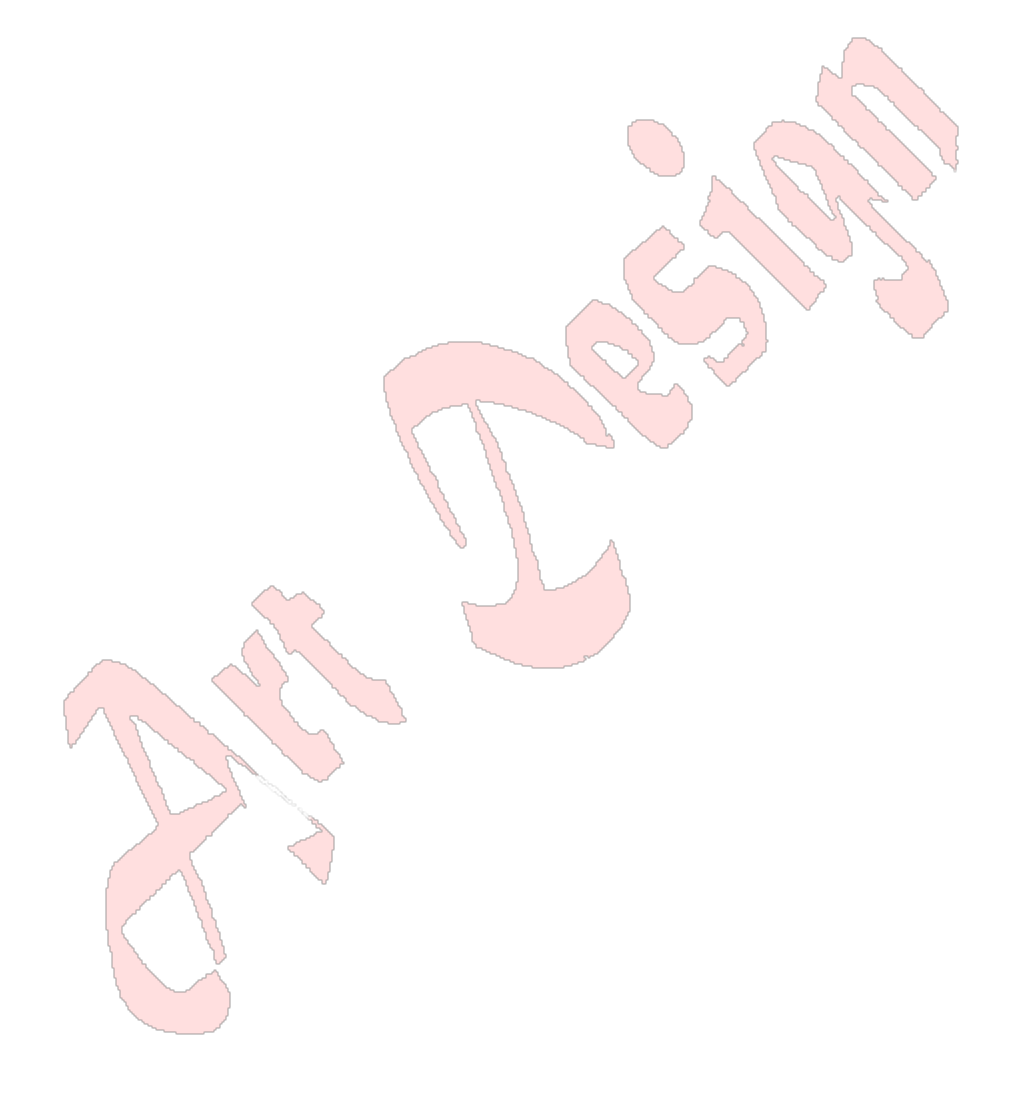